# **SETTING UP SCAN TO EMAIL ON OKI ES8460/ES8462**

## **1 - OPTAIN THE IP ADDRESS OF YOUR COPIER**

ON THE COPIER PRESS THE SETUP BUTTON THEN VIEW INFORMATION THEN NETWORK NOTE THE IPV4 ADDRESS

# **2 - OPEN UP YOUR WEB BROWSER (MUST BE FROM A PC THAT IS CONNECTED TO THE SAME NETWORK) AND TYPE THE IP ADDRESS INTO THE ADDRESS BAR**

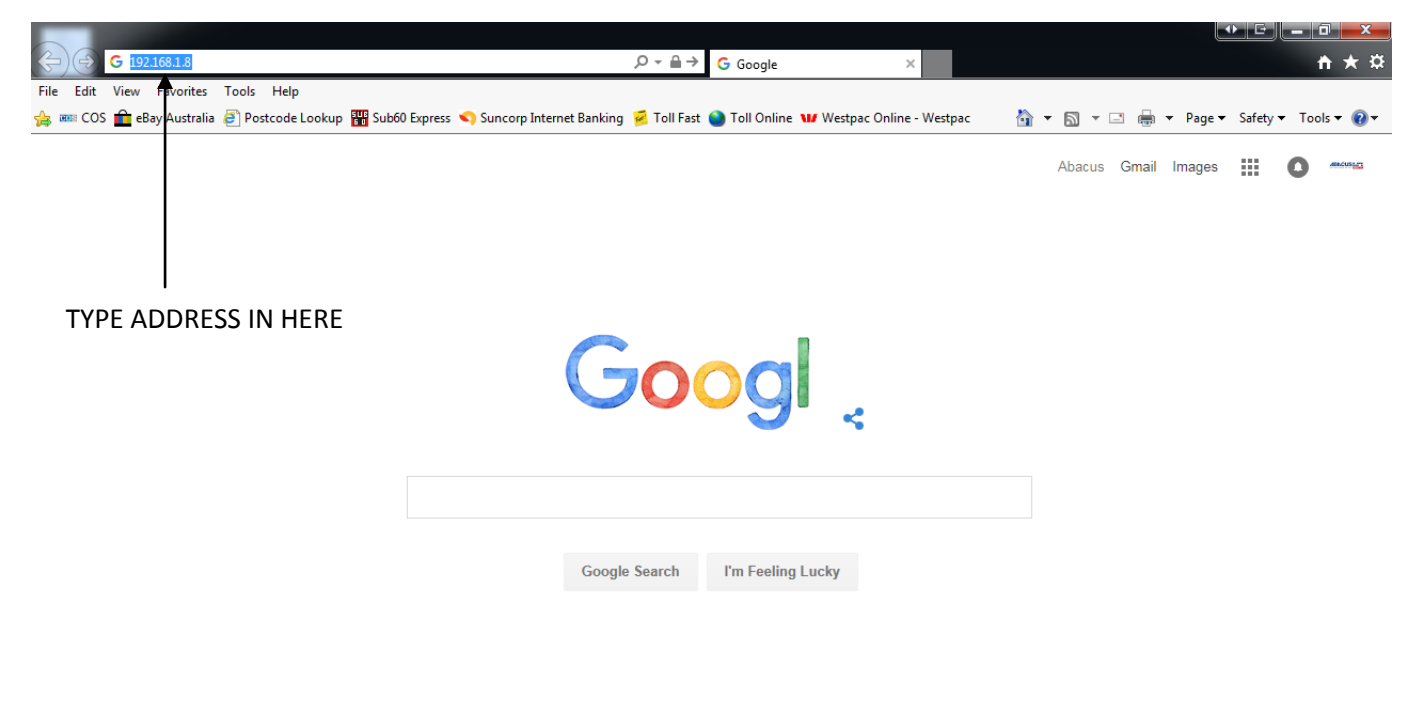

Advertising **Business** About Privacy Terms Settings  $\sqrt{2100\%}$   $\sqrt{2100\%}$ 

## **3 - YOU WILL NOW SEE THE FOLLOWING SCREEN**

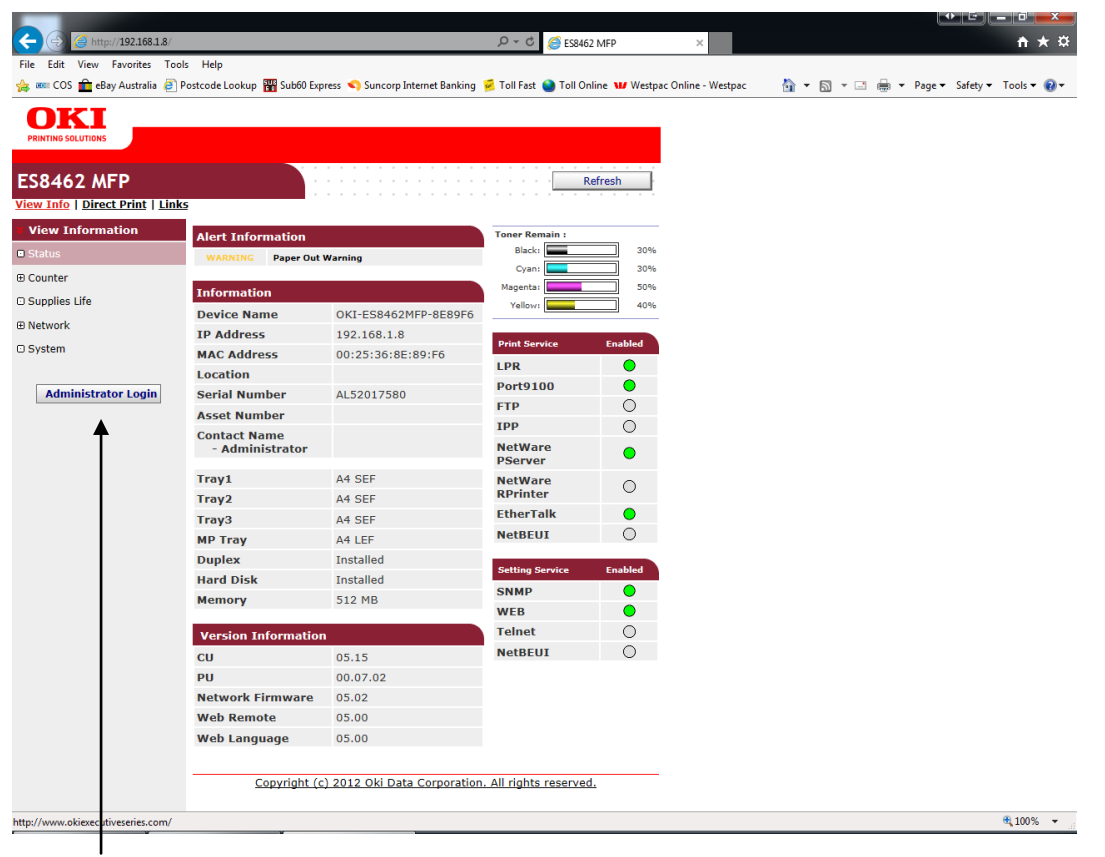

#### **4 - CLICK ON THE ADMINISTRATOR LOGIN**

**5 - ENTER THE USERNAME AND PASSWORD (default settings are username: admin password: aaaaaa) AND CLICK OK**

**6 - IF THIS SCREEN APPEARS SCROLL DOWN AND CLICK SKIP OTHERWISE PROCEED TO NEXT STEP**

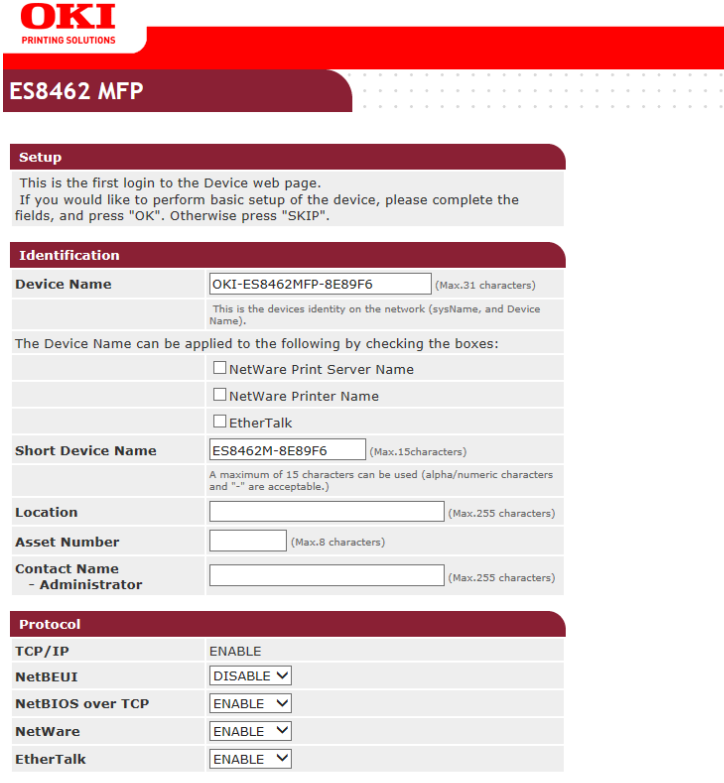

## **7 - CLICK ON ADMIN SETUP**

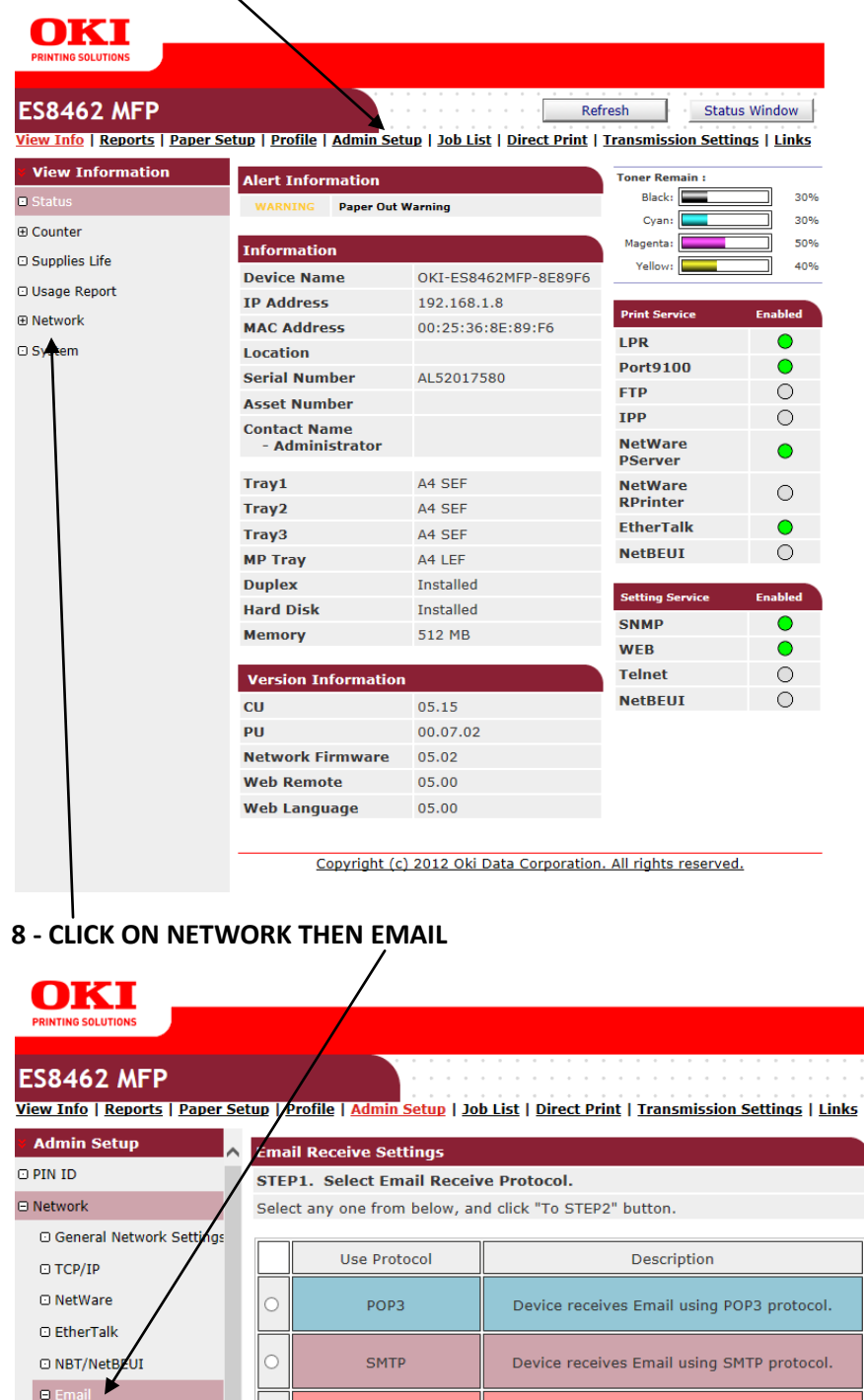

 $\circledcirc$ 

 $\checkmark$ 

**D** Receive Setting G Send Settings

O Alert Settings  $\oplus$  SNMP  $\oplus$  IPP O Windows Rally  $\odot$  IEEE802.1X ⊙ Secure Protocol Server

 $\odot$  LDAP O Mail Server ⊕ Security **E** Maintenance ⊕ Copy Setup ⊕ Fax Setup **E Scanner Setup** 

**DISABLE** 

10 STEP2

Device does not receive Email.

**9 - THEN SEND SETTINGS**

#### **10 - THIS BOX SHOULD NOW APPEAR ON YOUR SCREEN**

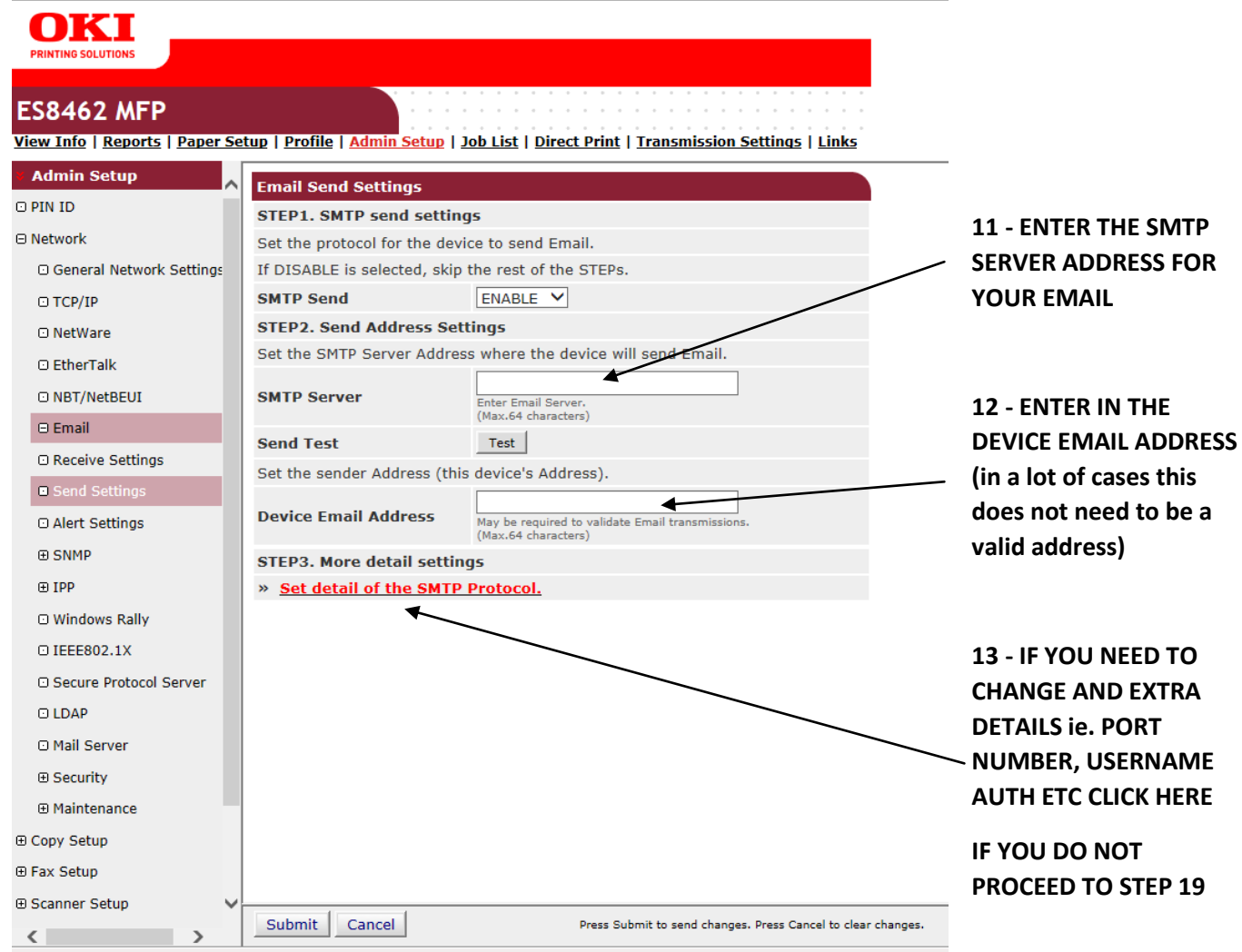

#### **14 - THE FOLLOWING BOX WILL APPEAR**

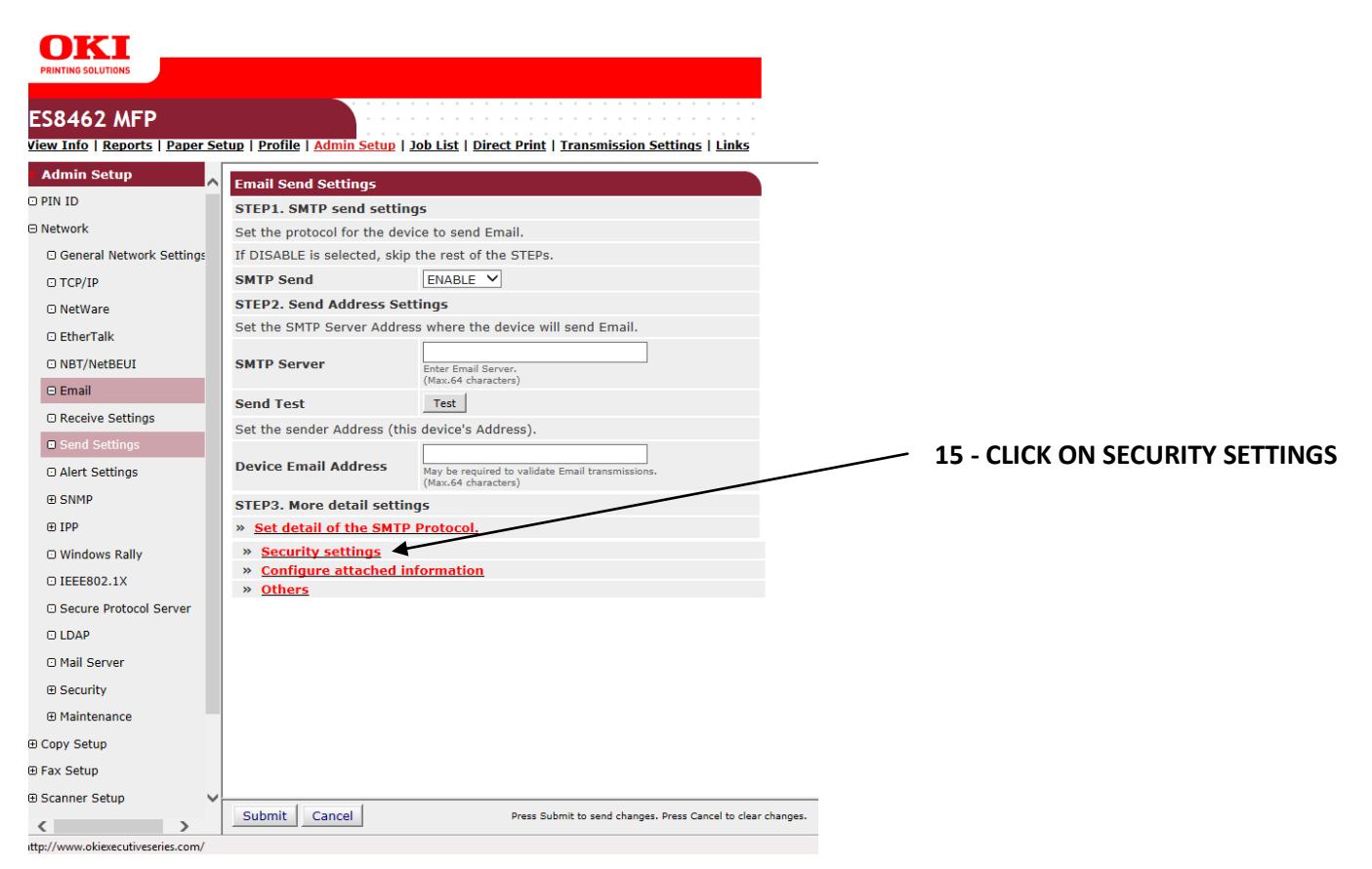

#### **16 - THE FOLLOWING BOX WILL NOW APPEAR**

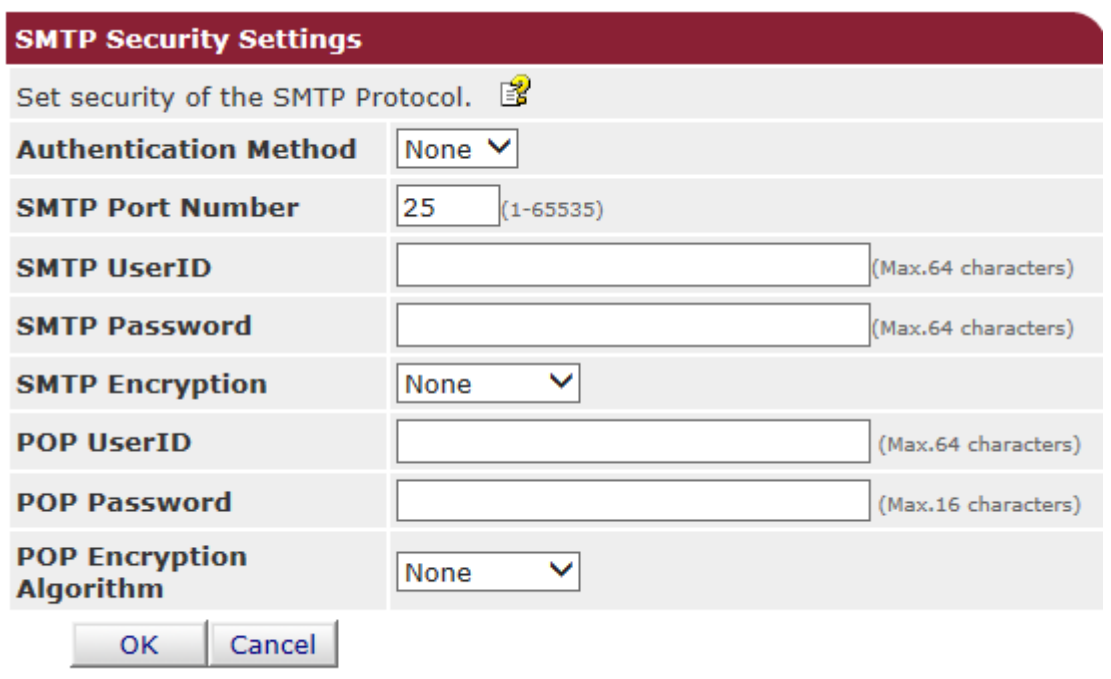

**17 - MAKE ANY CHANGES TO THAT YOU NEED TO MAKE AND CLICK OK (make sure you turn on the authentication method box if you require a username and password - normally set to SMTP)**

**18 - YOU WILL NOW BE PRESENTED WITH THE SAME SCREEN AS BEFORE BUT YOUR DETAILS WILL BE FILLED IN**

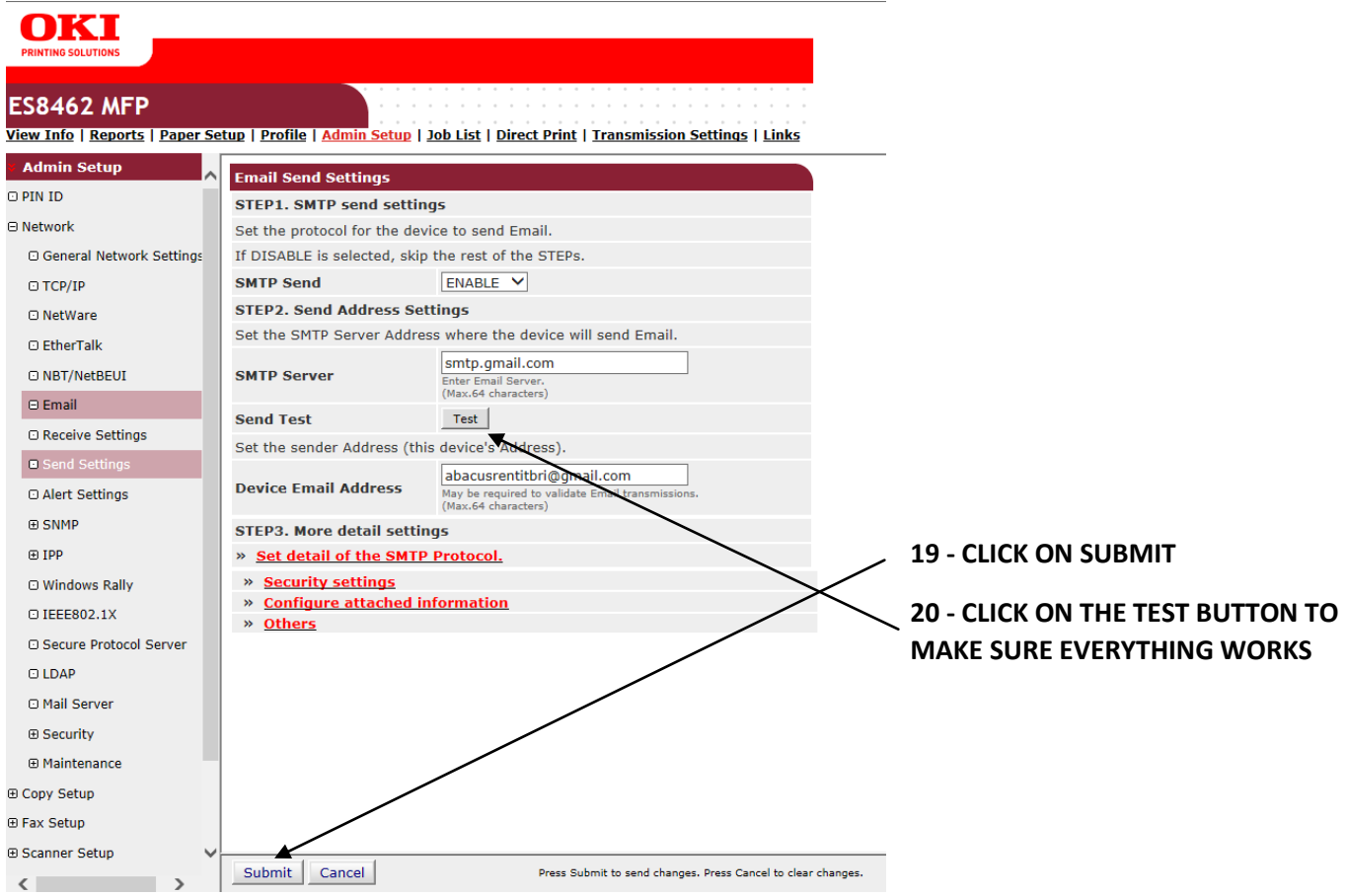

**21 - YOU WILL GET ANOTHER DIALOGUE BOX WHERE YOU HAVE TO INSERT AN EMAIL ADDRESS AND CLICK OK. IT CAN TAKE SOME TIME FOR THIS TO COMPLETE BUT EVERYTHING IS SUCCESSFUL YOU WILL RECEIVE A TEST EMAIL**

**22 - EMAIL ADDRESSES ARE ADDED THROUGH THE COPIER INTERFACE**

**PRESS THE SETUP BUTTON**

**THEN ON THE LCD PRESS ADDRESS BOOK**

**THEN EMAIL ADDRESS**

**THEN REGISTER/EDIT**